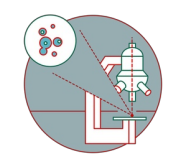

# **Olympus ScanR HCS (Irchel) - Datamover**

How to save your data on the automatic-transfer and retrieve data via the Datamover.

Written By: Jana Döhner

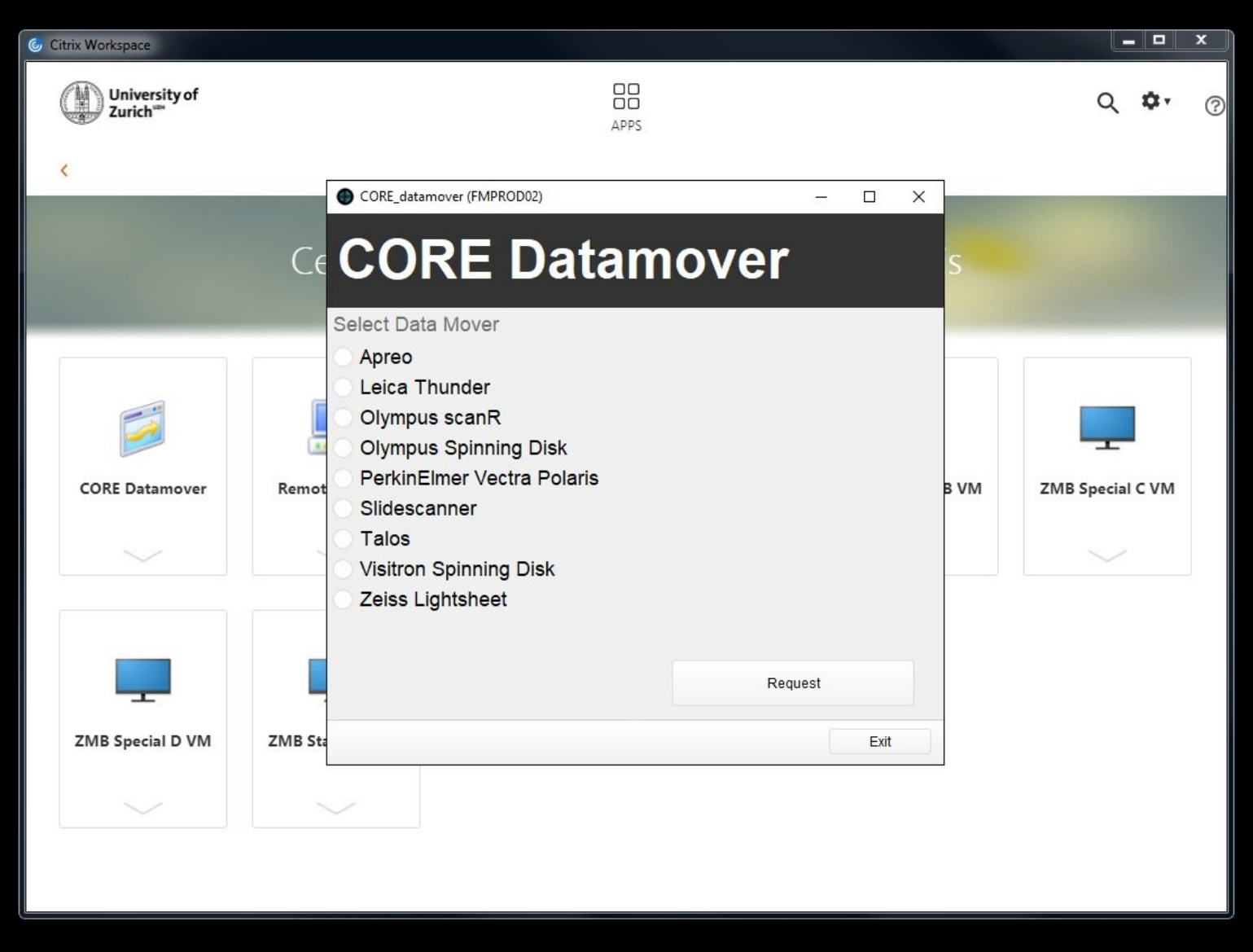

## **INTRODUCTION**

For acquisition of large data sets (e.g. multipositions, timelapses or large volumes) it is recommended that you use the available X: (cache) drive. By doing so acquisition and saving is not limited by the network speed. Transfer of the files can be initiated through our Datamover solution via Citrix.

### **Step 1 — Define storage location in "scanR"**

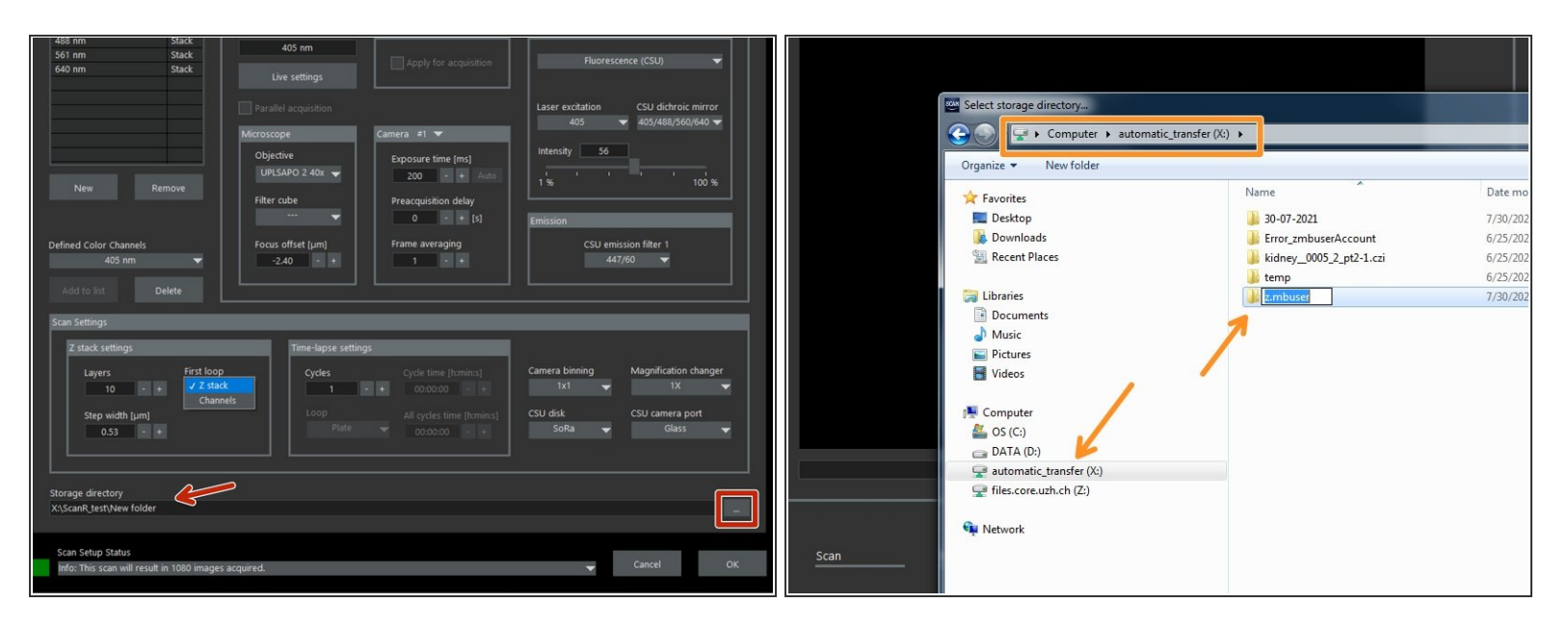

- Within the "scanR" software define where your data should be saved:
	- In the Acquisition tab, define your destination folder for saving.
	- Choose **"automatic\_transfer (X:)"** and generate a new folder.
	- Finally press **"Ok"**.

### **Step 2 — Open "Datamover" for automatic transfer**

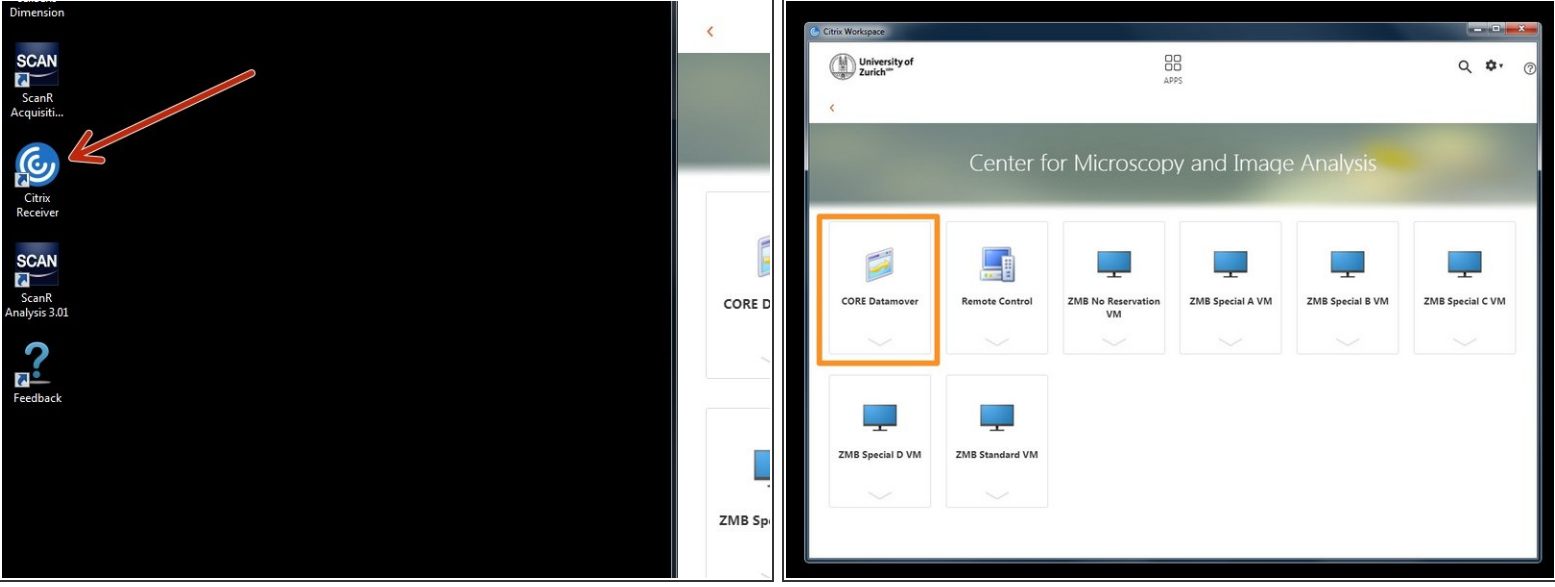

You can now set up/start your experiment and acquire your data.

Once you are done, please remove your sample and clean the microscope appropriately.

- Close the "scanR" software.
- Open **"Citrix Receiver"** directly on the computer and log on.
	- **Optional You can also access Citrix from your own computer provided you have installed the** Citrix client. Check out How to [section](https://www.zmb.uzh.ch/en/Howtos/How-to-use-an-image-processing-virtual-machine.html) for more info.
- Select the **"CORE Datamover"** application.

#### **Step 3 — Request automatic data transfer**

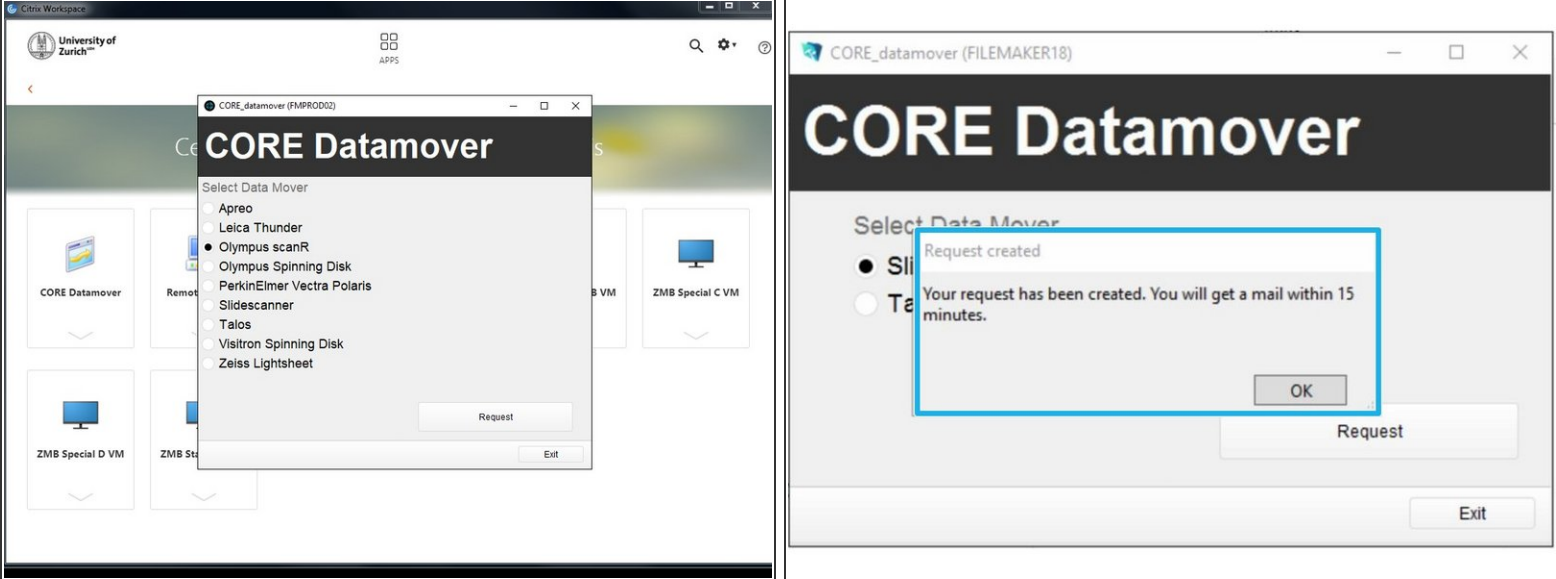

- **Select** desired **"Data Mover"**, in this case "Olympus scanR".
- Press **"Request"**.
- You will receive a confirmation email within 15 min.
- Additionally you will receive an email once the transfer has started and another one once it is finished.  $\bullet$
- Finally your data will be available in your CORE "data" folder.
- (i) If you do not receive an email after your request or if you need further support, please contact us at *it@zmb.uzh.ch*